**Servicios en Línea para instituciones 2019**

**Manual de configuración**

## Contenido

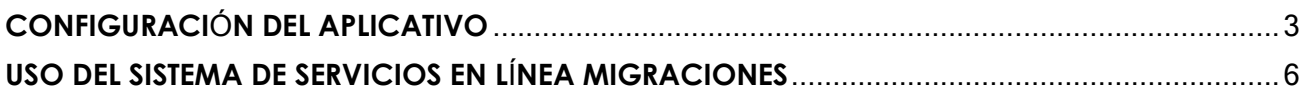

## **CONFIGURACIÓN DEL APLICATIVO**

1. Descargar el Aplicativo: webSocketMigraciones.exe del link:

https://www.migraciones.gob.pe/manual/Sel/webSocketMigraciones07052020.exe

- 2. Ejecutar el Aplicativo descargado en el numeral 1
- 3. Le aparecerá una ventana como se muestra en la imagen siguiente. Hacer clic en botón "Acepto el acuerdo" y luego en el botón siguiente.

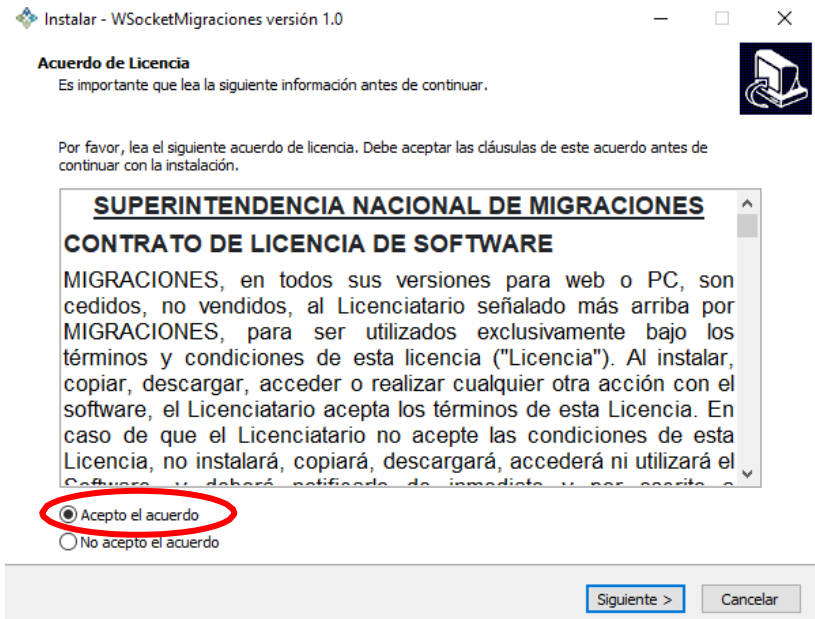

4. Se mostrará una pantalla de información sobre los archivos que crea el instalador, para continuar con la instalación se debe hacer clic en el botón siguiente.

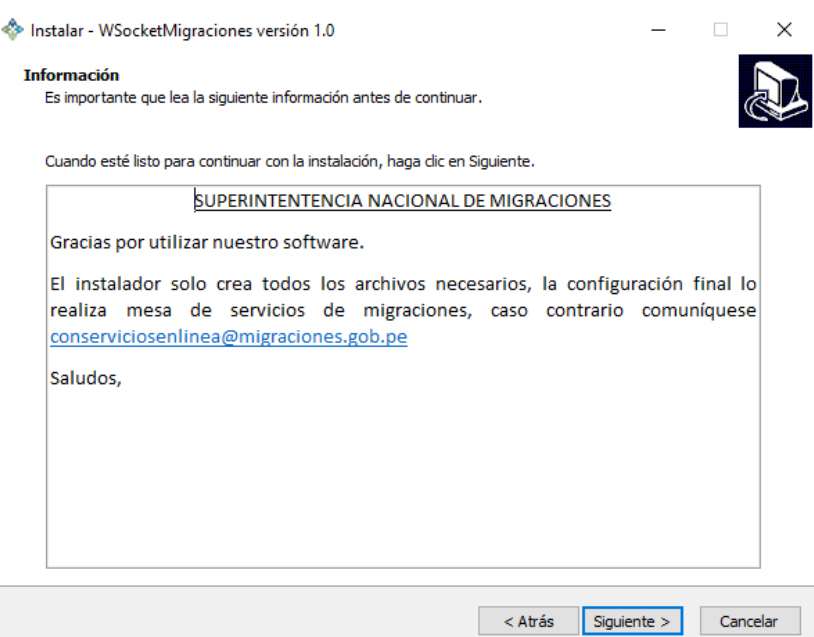

5. Se mostrará la ruta donde se instalará el aplicativo, luego haga clic en el botón siguiente.

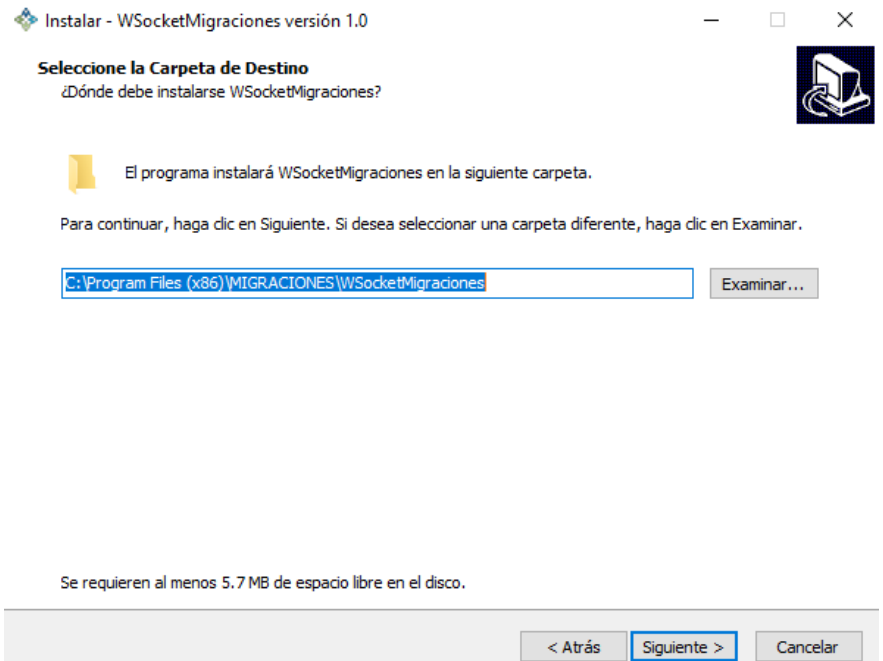

6. Se mostrará una ventana de información donde se muestra la ruta seleccionada previamente, revisar si es la ruta correcta, seguidamente haga clic en el botón siguiente.

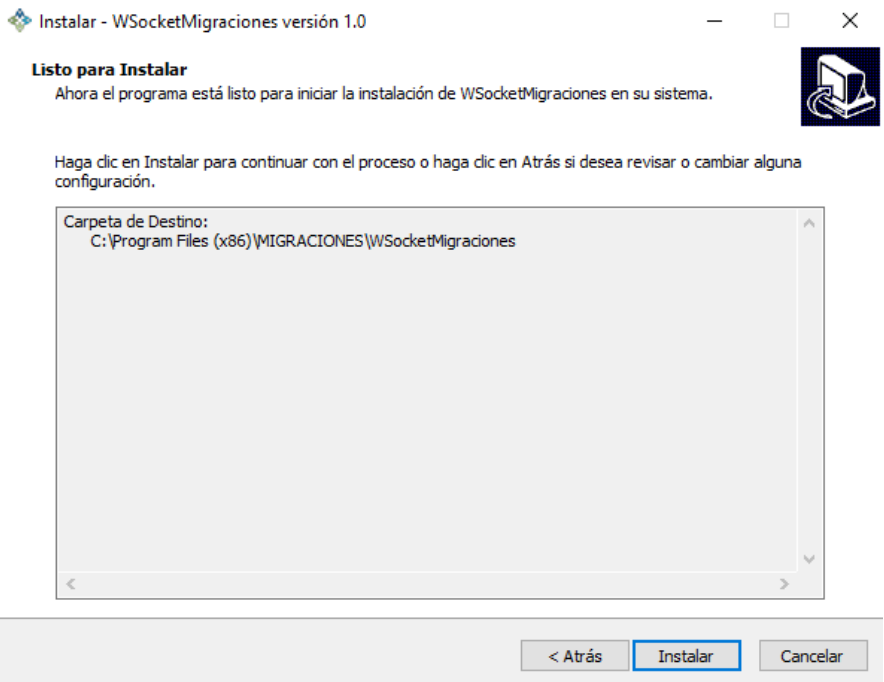

7. La instalación finalizará con la siguiente pantalla. Hacer clic en el botón finalizar.

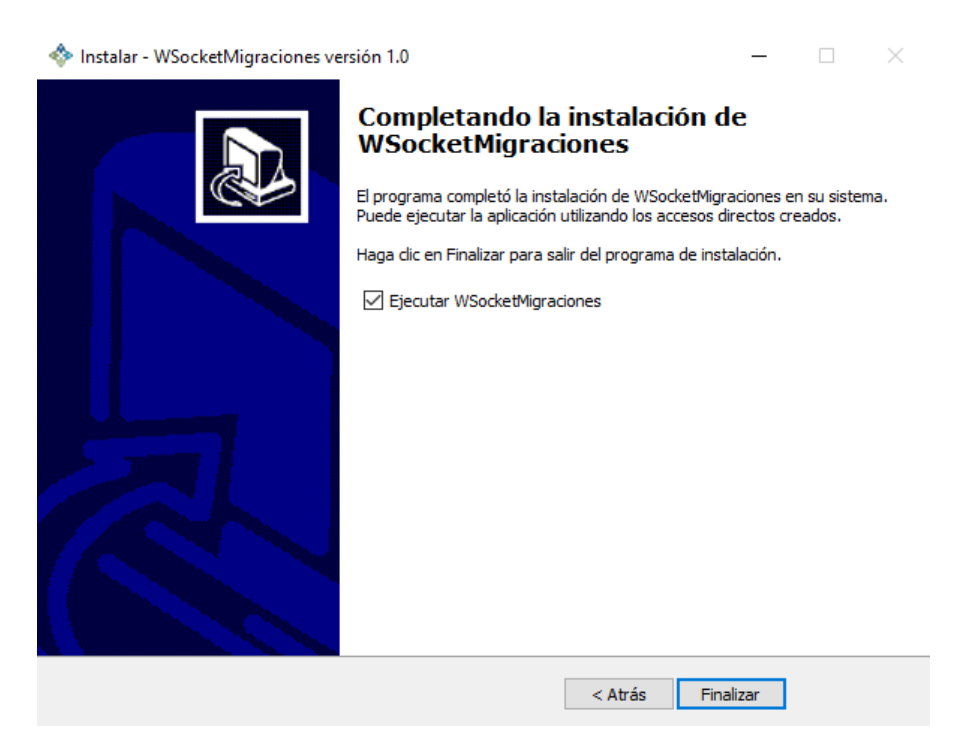

8. Luego de finalizar la instalación, se tiene que ejecutar el aplicativo, para ello, dirigirse<br>a la ruta donde se instaló el aplicativo y buscamos el archivo a la ruta donde se instaló el aplicativo y buscamos el archivo WSKTVerificacionBiometrica. Para ejecutarlo se tiene que hacer doble clic sobre el aplicativo.

Ruta Ejemplo: C:\Program Files (x86)\MIGRACIONES\WSocketMigraciones

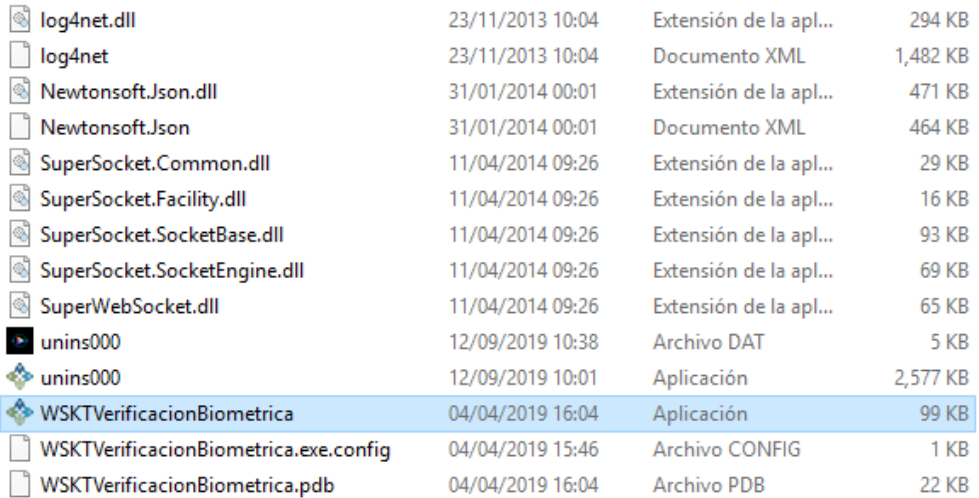

9. Crear un acceso directo en el escritorio del archivo WSKTVerificacionBiometrica seleccionado dando clic derecho en la imagen. A continuación, seleccionar el ícono, presionar F2 y cambiar el nombre por "Servicios en Línea – Instituciones".

Se mostrará un icono igual a este **Debe quedar así** 

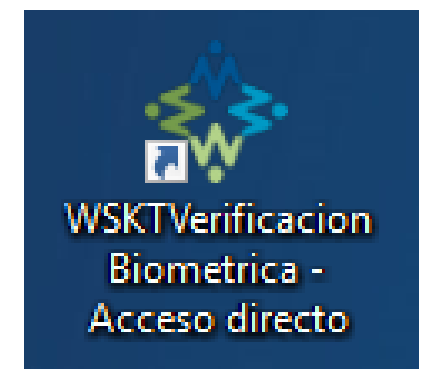

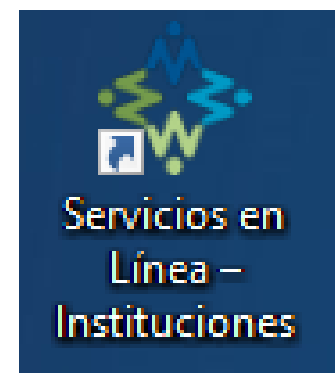

## **USO DEL SISTEMA DE SERVICIOS EN LÍNEA MIGRACIONES**

1. Ingresar en el nuevo link de Servicios en Línea Migraciones:

[https://sel.migraciones.gob.pe/SSEL/Acces](https://sel.migraciones.gob.pe/SSEL/Acceso)o

2. Le aparecerá una ventana como se muestra en la imagen siguiente. Verificar si en la parte inferior se muestra el mensaje "Correcto"

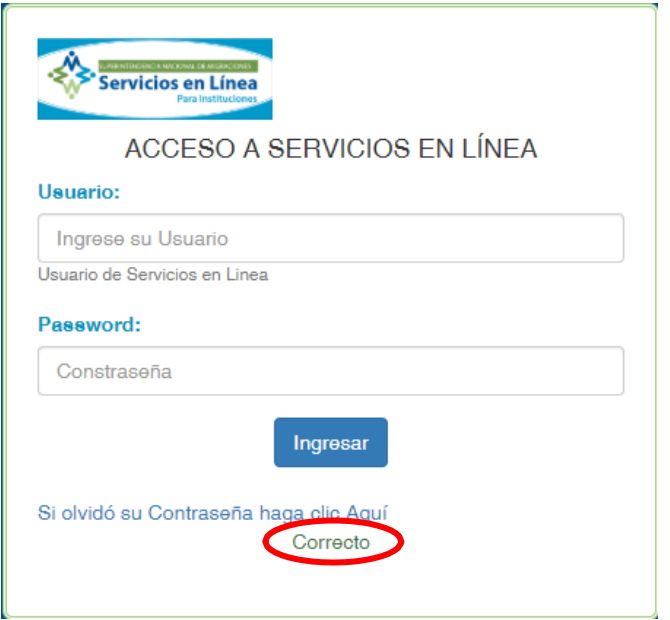

3. En caso que el mensaje que se muestre sea "Incorrecto" como se muestra en la imagen siguiente. Dar doble clic en el ícono de acceso directo denominado "Servicios en Línea - Instituciones" que crearon en el numeral 9 del presenten manual.

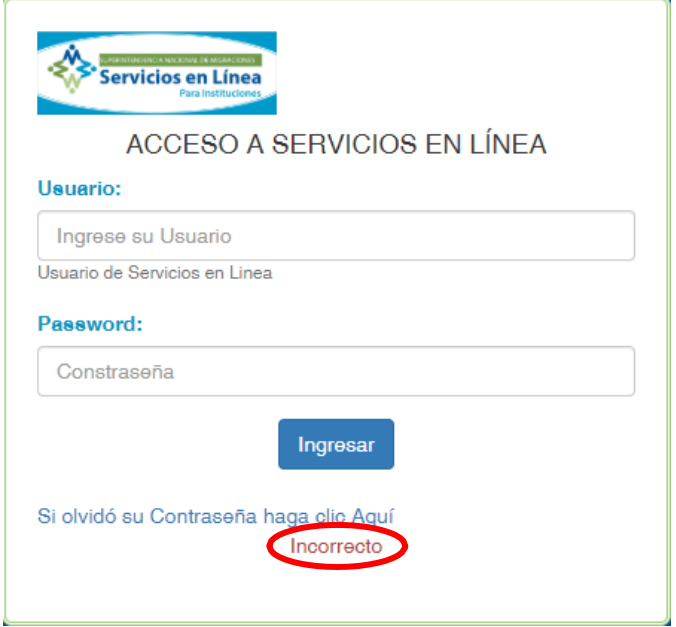

Aparecerá el mensaje "Correcto" y podrá hacer uso del sistema.